# **OILLID**<br>Biznes

Oprogramowanie dla firm

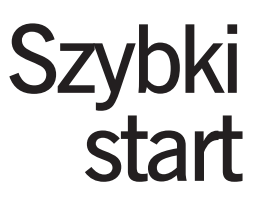

Microsoft Windows, Microsoft SQL Server to zastrzeżone znaki towarowe Microsoft Corporation WF-MAG dla Windows, WF-FaKir dla Windows, WF-KaPeR dla Windows, WF-Fakturka to zastrzeżone znaki towarowe Asseco Business Solutions SA

Comarch CDN-OPTiMA to zastrzeżony znak towarowy Comarch SA

InsERT Subiekt GT to zastrzeżony znak towarowy Insert SA

Autorzy podręcznika: Wojciech Frysztak, Leszek Maziarz

Copyright ILUO Sp. z o.o.

Producent zapewnia sobie prawo do dokonywania w programie zmian nie ujętych w niniejszej instrukcji. Aktualną instrukcję użytkownika w postaci elektronicznej oraz opis zmian wprowadzonych w kolejnych wersjach programu można pobrać ze strony internetowej http://www.iluo.pl. Ponadto w programie dostępna jest pomoc elektroniczna (help).

Wydanie I, Piaseczno 2011

Layout, prace wydawnicze: CeDeWu Sp. z o.o., ul. Żurawia 47/49, 00-680 Warszawa www.cedewu.pl www.4books.pl

# SPIS TREŚCI

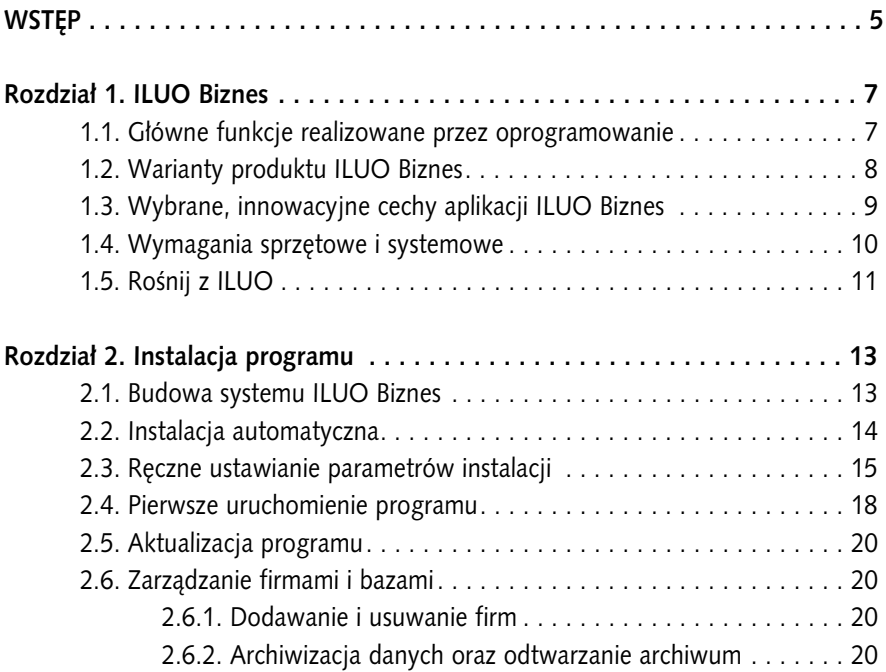

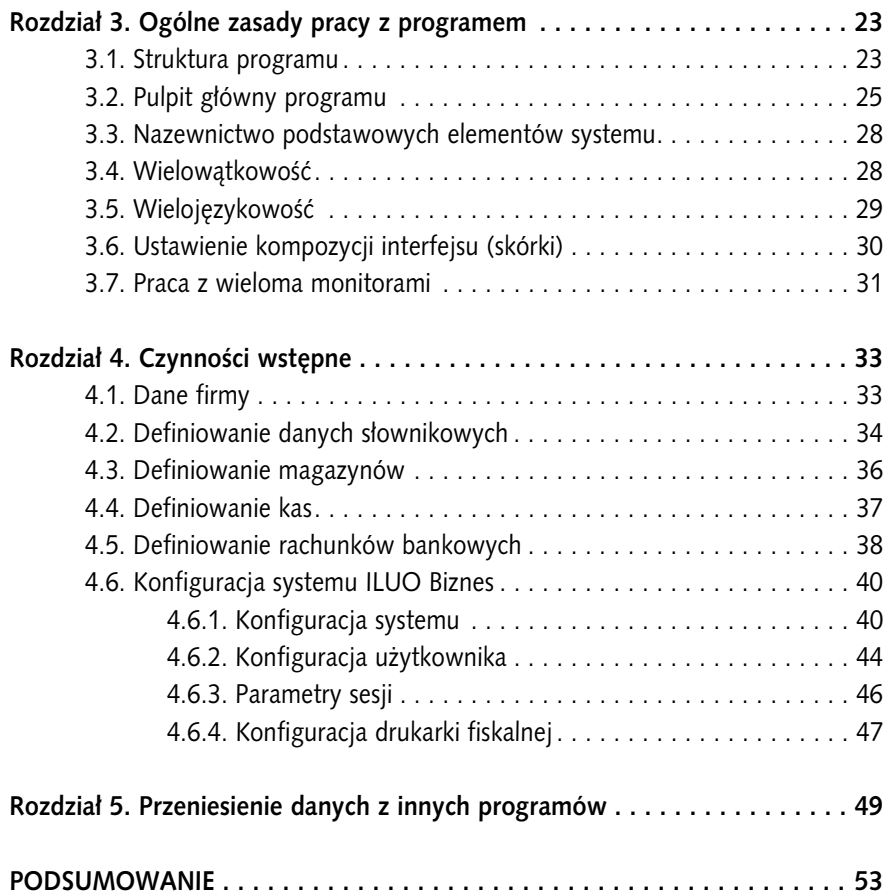

# **WSTEP**

#### Dziękujemy za wybranie oprogramowania ILUO Biznes.

Oddaiemy w Państwa rece program komputerowy wspomagający zarządzanie małym i średnim przedsiębiorstwem (MŚP). Jest on wynikiem realizacji naszych pasji tworzenia coraz doskonalszego, bardziej wyrafinowanego oprogramowania, które jednocześnie jest niezwykle przyjazne w użytkowaniu. Rosnące potrzeby użytkowników, zmieniająca się i coraz bardziej konkurencyjna rzeczywistość rynkowa oraz rozwój technologii skłoniły nas do stworzenia nowych narzędzi dla świata biznesu. Zespół ILUO, to zespół doświadczonych programistów, którzy uczestniczyli w wielu projektach informatycznych związanych z aplikacjami biznesowymi (szczegółowe informacje o nas na stronie www.iluo.pl). Dzięki naszej wiedzy i doświadczeniu, a jednocześnie wykorzystaniu najnowocześniejszych technologii możemy tworzyć systemy oferujące takie korzyści dla użytkownika, które kiedyś były praktycznie niemożliwe do zrealizowania w aplikacjach dla MŚP. Jeśli gdziekolwiek były dostępne to tylko w bardzo drogich systemach klasy ERP kosztujących setki tysięcy złotych.

#### ROZDZIAł 1

## ILUO Biznes

## 1.1. Główne funkcje realizowane przez oprogramowanie

ILUO Biznes to nowoczesne oprogramowanie wspierające działalność małego i średniego przedsiębiorstwa w takich aspektach, jak:

- zarządzanie sprzedażą i zakupem
- zarządzanie zamówieniami
- wsparcie handlu internetowego
- zarządzanie magazynami
- zarządzanie relacjami z klientami i pracownikami
- wsparcie procesów produkcyjnych (kompletacja)
- archiwizacja wszystkich dokumentów firmy
- współpraca z różnymi systemami finansowo-księgowymi dostępnymi na rynku oraz z firmowym systemem ILUO Finanse
- automatyczna konwersja danych ze starszych programów
- i wielu innych (biblioteka modułów dodatkowych).

Oprogramowanie ILUO Biznes dostępne jest w wielu standardowych wariantach, aby optymalnie dostosować możliwości programu do potrzeb i oczekiwań przedsiębiorcy. Wariant ILUO Biznes ULTIMA udostępniający pełnię możliwości wdrożeniowych pozwala na perfekcyjne dostosowanie do potrzeb firmy.

## 1.2. Warianty produktu ILUO Biznes

W celu optymalnego dostosowania naszych rozwiązań do potrzeb Twojej firmy opracowaliśmy szereg wariantów funkcjonalnych i cenowych naszego produktu ILUO Biznes. Aktualnie dostępne są 4 warianty:

- ILUO Biznes START
- ILUO Biznes KOMFORT
- ILUO Biznes PREMIUM
- ILUO Biznes ULTIMA

Tabela prezentuje zakres funkcjonalny każdego z wariantów.

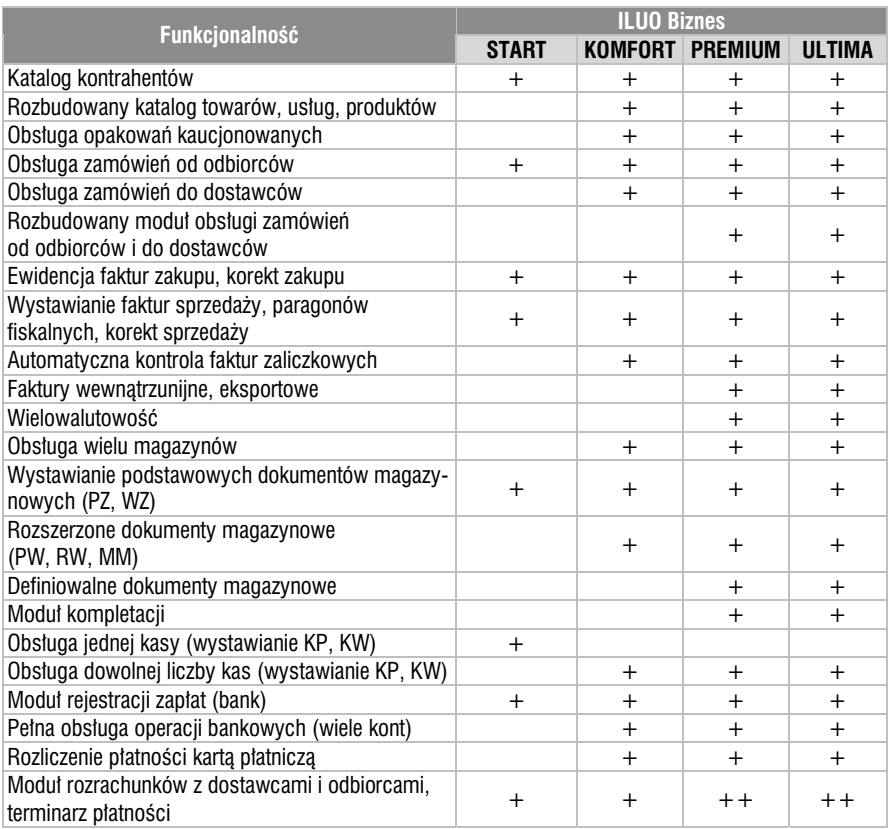

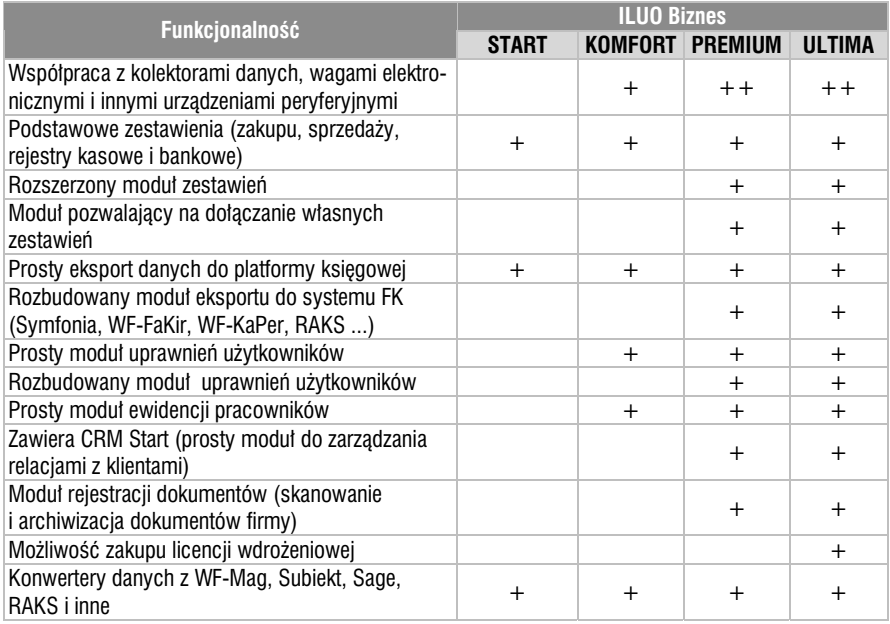

## 1.3. Wybrane, innowacyjne cechy aplikacji ILUO Biznes

- Inteligentna, globalna wyszukiwarka poleceń i danych (FindMe) pozwala na szybki dostęp do poleceń systemu (np. "wystaw fakturę") oraz danych w nim zgromadzonych (np. wyszukaj fakturę "FV9564")
- Funkcja autouzupełniania pól (FillMe) szybkie wypełnianie formularzy
- Możliwość pracy z wieloma dokumentami jednocześnie
- Optymalna praca z ekranami o różnej rozdzielczości zmiana wielkości czcionek
- Obsługa pracy wielomonitorowej
- Współpraca z różnymi systemami księgowymi możesz łatwo dopasować się do potrzeb np. biura rachunkowego
- Oznaczanie dowolnych informacji zgromadzonych w systemie (TagMe)
- Ustawianie kompozycji interfejsu użytkownika ("Skórki")
- Biblioteka dodatkowych modułów\*
- Możliwość definiowania własnych raportów (PREMIUM, ULTIMA)
- Moduł wdrożeniowy (ULTIMA) pozwala na dostosowanie programu do potrzeb użytkownika na etapie wdrożenia (interfejs, wydruki, funkcje dodatkowe)\*
- Wielojęzykowość
- Wielozadaniowość optymalne wykorzystanie procesorów wielordzeniowych
- Wersja z interfejsem internetowym\*.

\*) dostępne w 2012/2013 roku

## 1.4. Wymagania sprzętowe i systemowe

- Zgodne z wymaganiami używanego systemu operacyjnego oraz technologii .NET Framework w wersji 3.5
- Komputer z procesorem dwurdzeniowym z częstotliwością taktowania 1,5 GHz
- Minimum 1GB pamięci RAM (zalecane 2 GB lub więcej)
- System operacyjny Windows XP SP3, Windows Vista, Windows 7, Windows Server 2003/2008
- Minimum 200 MB wolnego miejsca na dysku twardym dla instalacji klienckiej i około 2 GB dla serwerowej
- Napęd CD-ROM (tylko przy instalacji programu z CD)
- Serwer baz danych Microsoft SQL Server 2005, 2008 lub 2008 R2
- Karta graficzna XGA (1024x768)
- Mysz
- Drukarka pracująca w środowisku Windows (do realizacji wydruków).

## 1.5. Rośnij z ILUO

Dzięki zaprojektowaniu systemu w sposób zapewniający możliwość jego rozbudowy i modyfikacji jesteśmy w stanie pokryć szerszy zakres potrzeb użytkowników. Firma, która rozwija się dynamicznie nie będzie zmuszona do zakupu kosztownych rozwiązań ERP, ponieważ będziemy w stanie reagować na jej potrzeby pojawiające się w wyniku organicznego czy rynkowego rozwoju. Co więcej, dostarczamy systemy w różnych wariantach, dostosowanych do różnej wielkości przedsiębiorstwa. Warianty bardziej rozbudowane mają udostępnione różne elementy funkcjonalności wdrożeniowej, pozwalającej na modyfikację istniejącej lub tworzenie całkowicie nowej funkcjonalności. Te dodatkowe oczekiwania będą realizowane przez partnera ILUO samodzielnie lub we współpracy z zespołem ILUO. Duża ilość wariantów produktu oraz dostępność elementów wdrożeniowych powoduje, że nasze rozwiązania zapełniają lukę między systemami dla MŚP a drogimi systemami ERP, co przedstawia rysunek. Ta cecha powoduje, że firma może swobodnie rozwijać się z naszym oprogramowaniem i nie przeżywać szoku związanego ze zmianą systemu na pewnym etapie rozwoju.

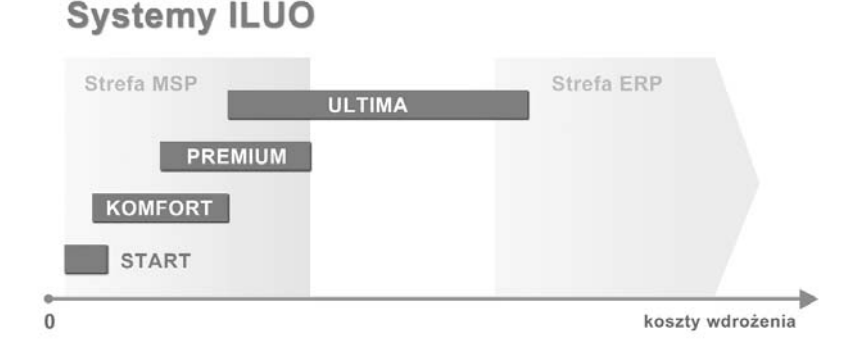

#### ROZDZIAł 2

## Instalacia programu

Podczas tego procesu instalowane są następujące elementy:

- Aplikacja ILUO Biznes czyli program, na którym będzie pracował użytkownik
- Biblioteka .NET 3.5 (dodatkowe oprogramowanie niezbędne do prawidłowego działania aplikacji) – tylko w razie potrzeby
- MS SQL Server czyli program do zarządzania bazą danych, z którym współpracowała będzie aplikacja ILUO Biznes – tylko na komputerze, na którym instalowana jest baza danych. Jeśli MS SQL Server jest już zainstalowany, użytkownik może zrezygnować z instalacji jego kolejnej kopii

W wyniku instalacji – o ile użytkownik zachowa domyślne ustawienia:

- MS SQL Server (w wersji 2005 Express) instaluje się jako tzw. instancja lokalnego serwera – o nazwie ILUO
- Aplikacja instaluje się w podkatalogu ILUO BIZNES, umiejscowionym w katalogu Program Files (dla systemów Windows 7 64-bit – w katalogu Program Files (x86))
- W menu Start systemu Windows pojawia się grupa ILUO, zaś na pulpicie ikona szybkiego uruchomienia programu ILUO Biznes.

#### 2.1. Budowa systemu ILUO Biznes

System ILUO Biznes pracuje w tzw. architekturze klient-serwer. W uproszczeniu oznacza to, że dane są oddzielone od aplikacji, na której pracuje końcowy użytkownik. Baza danych przechowywana jest na jednym komputerze i zarządzana przez specjalistyczny program, tzw. serwer baz danych (w tym przypadku MS SQL Server firmy Microsoft). Aplikacja ILUO Biznes instalowana jest na wszystkich komputerach lokalnie i podczas pracy łączy się z bazą danych poprzez sieć komputerową. Baza danych przechowuje zawsze dane jednej firmy obsługiwanej przez program ILUO Biznes.

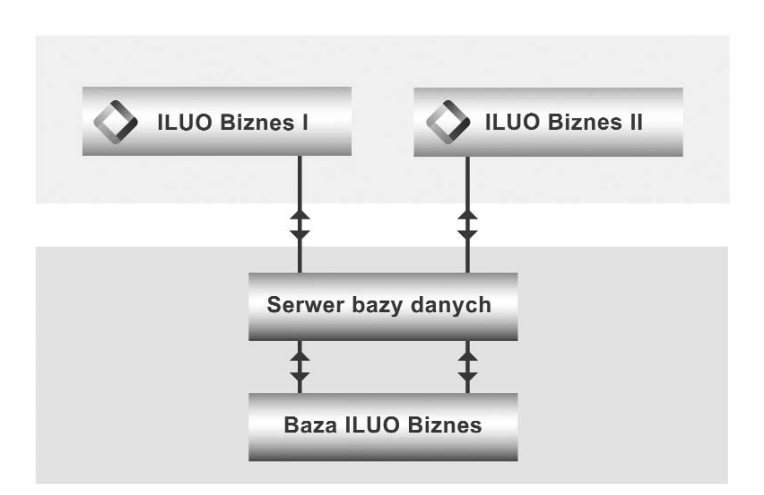

Użytkownik pracujący na jednym komputerze może umieścić na nim zarówno bazę danych, jak i aplikację – cały proces odbywa się automatycznie podczas instalacji systemu. Jeśli natomiast zamierza pracować z bazą danych znajdującą się na innym komputerze – musi ją wskazać podczas instalacji programu. Takie połączenie aplikacji z bazą danych jest pamiętane przez program, ale przy kolejnym uruchomieniu może być zmienione przez użytkownika poprzez wskazanie innej bazy danych. Zmiana bazy danych jest równoznaczna ze zmianą firmy, której dane użytkownik będzie przetwarzał.

## 2.2. Instalacja automatyczna

Typowa instalacja systemu odbywa się w pełni automatycznie. Użytkownik musi jedynie:

- Uruchomić program instalacyjny (z płyty CD/DVD lub pobrany ze strony www.iluo.pl)
- Wybrać polecenie Zainstaluj program
- Na kolejnym ekranie wybrać polecenie Dalej, akceptując domyślne parametry
- Przeczytać i zaakceptować umowę licencyjną oraz wybrać polecenie Zainstaluj

## 2.3. Ręczne ustawianie parametrów instalacii

Na każdym etapie instalacji mamy możliwość zmiany domyślnych parametrów proponowanych przez system. Jest to potrzebne jeśli zamierzamy:

- Zainstalować w niestandardowy sposób MS SQL Server
- Zdefiniować współpracę aplikacji ILUO Biznes z serwerem innym niż domyślny (czyli zainstalowany na lokalnym komputerze w instancji .\ILUO) lub z serwerem baz danych znajdującym się na innym komputerze w sieci
- Zainstalować aplikację w niestandardowym katalogu.

W celu przeprowadzenia takiego procesu instalacji:

1. Uruchamiamy instalator systemu ILUO Biznes. Na pierwszym ekranie instalatora mamy dostęp do polecenia Funkcje zaawansowane:

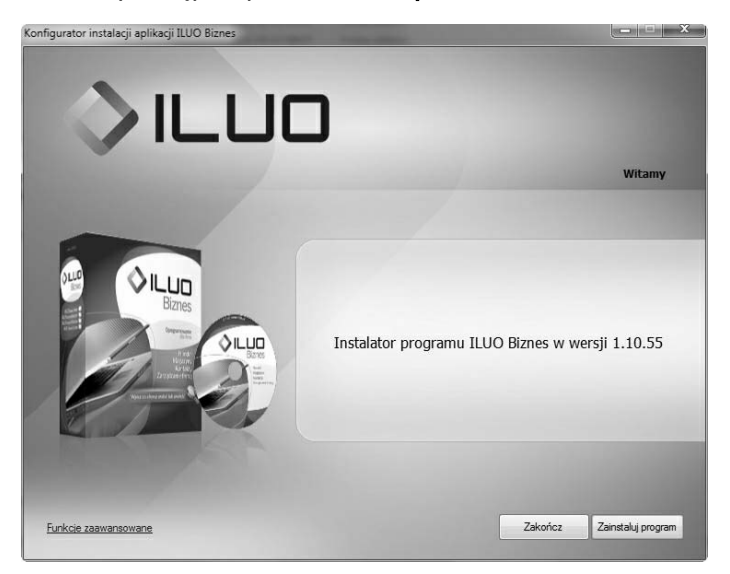

2. Po wybraniu tego polecenia, przechodzimy do ekranu, w którym mamy możliwość zainstalowania na lokalnym komputerze niestandardowej instancji serwera SQL.

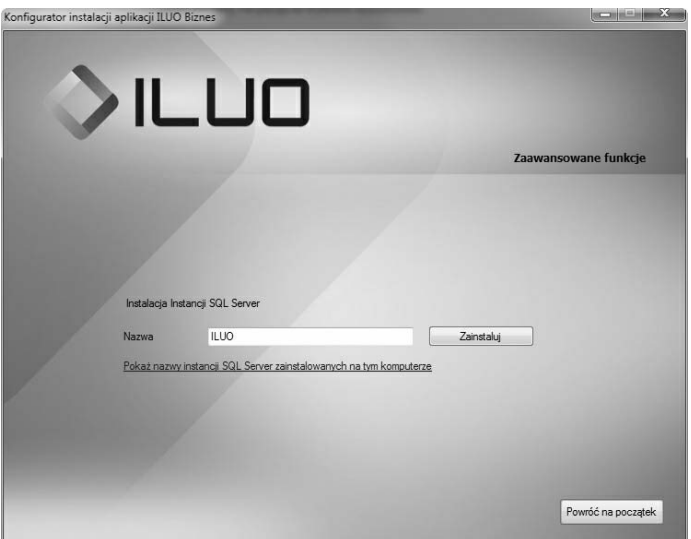

Funkcja jest dostępna tylko wtedy, gdy instalujemy system z płyty CD/DVD lub pobraliśmy z Internetu pełną instalację systemu.

3. Na kolejnym ekranie, na którym zatwierdzamy parametry instalacji, mamy możliwość:

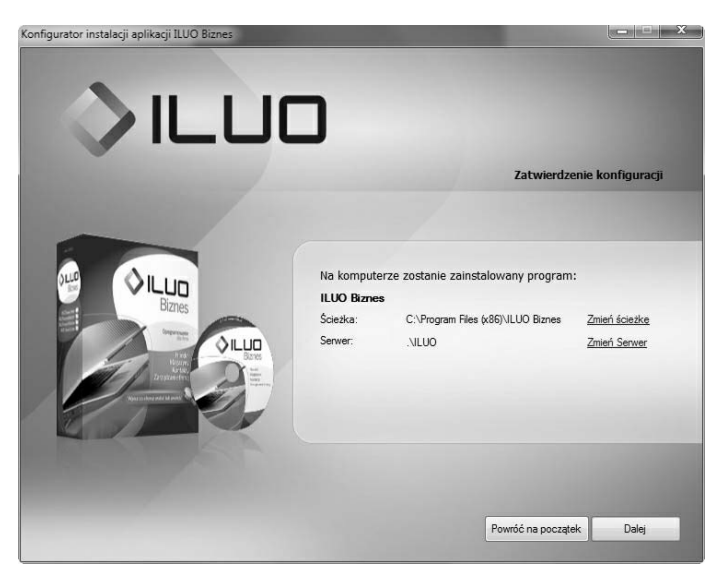

- zmiany katalogu, w którym będzie instalowana aplikacja polecenie Zmień ścieżkę. Po jego wybraniu wskazujemy nowy katalog, w którym będzie zainstalowana aplikacja
- zmiany serwera, z którym będzie współpracować aplikacja polecenie Zmień serwer. Po jego wybraniu na ekranie pojawia się formatka pozwalająca bądź zainstalować nową instancję serwera (analogicznie jak w punkcie 1), bądź połączyć aplikację z istniejącym serwerem.

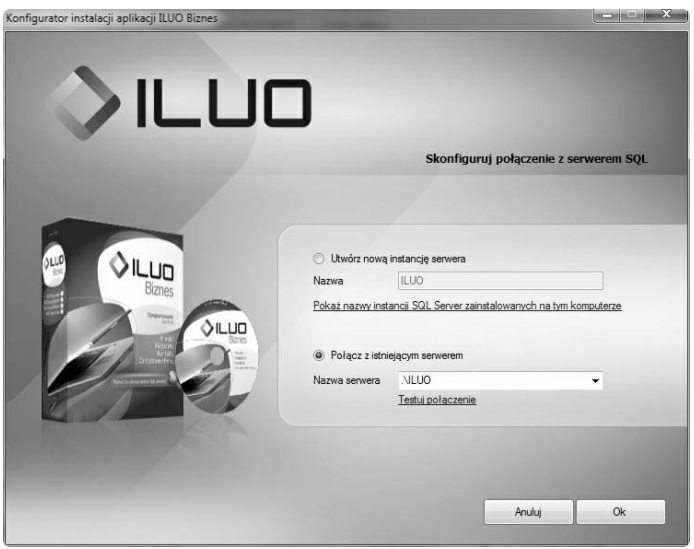

Zmiana serwera może być niezbędna zwłaszcza w sytuacji, gdy aplikacja ILUO Biznes ma pracować na wielu stanowiskach w sieci komputerowej. W takiej sytuacji na pierwszym komputerze instalujemy MS SQL Server (i opcjonalnie aplikację), zaś na pozostałych komputerach instalujemy wyłącznie aplikację, łącząc ją z zainstalowanym wcześniej serwerem.

4. Kolejne etapy instalacji przebiegają identycznie jak w przypadku instalacji automatycznej.

## 2.4. Pierwsze uruchomienie programu

W celu uruchomienia programu należy kliknąć na ikonę ILUO Biznes, która w procesie instalacji powinna zostać umieszczona na pulpicie, lub wybrać z menu Start systemu Windows polecenie ILUO Biznes z grupy programów ILUO. Na ekranie pojawi się okno logowania do systemu ILUO Biznes:

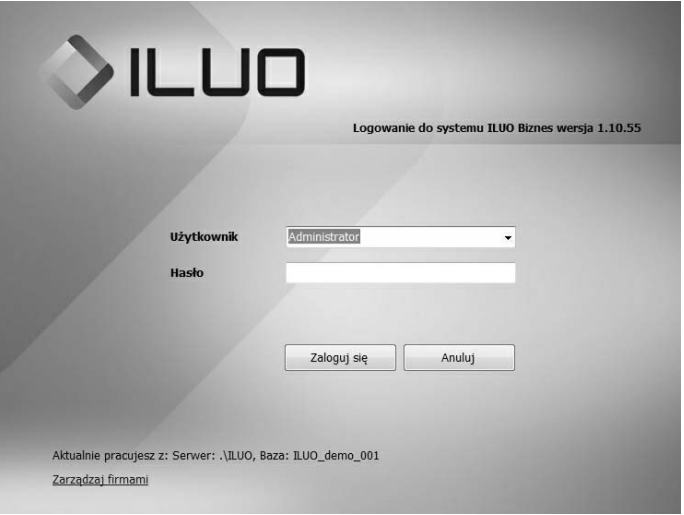

Podczas pierwszego uruchomienia program ILUO Biznes zakłada bazę danych, czyli struktury, w których będą przechowywane dane wprowadzone przez użytkownika. Domyślnie baza danych otrzymuje nazwę ILUO Biznes i jest zakładana na serwerze wskazanym podczas instalacji programu.

Użytkownik ma możliwość zmiany tych ustawień poprzez wybranie polecenia Zarządzaj firmami. Po jego wybraniu na ekranie pojawi się okno Konfiguracja baz i firm, w którym znajdują się polecenia pozwalające na zarządzanie serwerami, bazami oraz firmami.

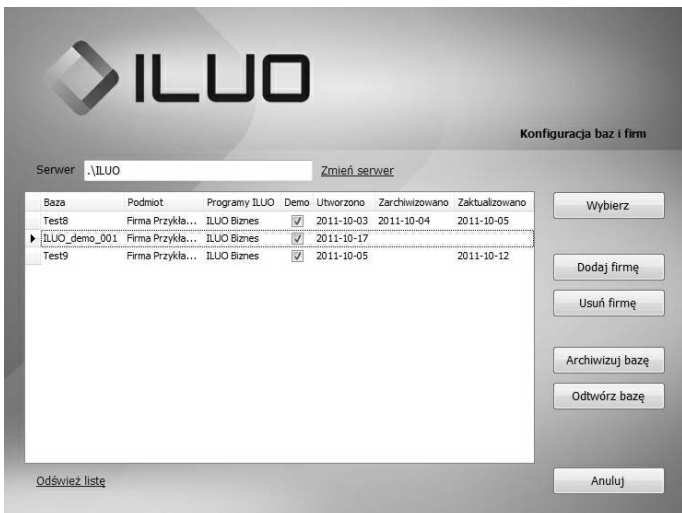

W górnej części ekranu mamy możliwość zmiany serwera baz danych poleceniem Zmień serwer, które przenosi nas do okna wyboru serwera. Nazwa serwera, z którym zamierzamy połączyć naszą aplikację nie musi występować na liście pozycji w polu Serwer – można ją dopisać ręcznie. Jednak serwer o takiej nazwie musi być wcześniej zainstalowany i dostępny – bądź lokalnie, bądź też przez sieć komputerową.

- W środkowej części okna wyświetlana jest lista baz współpracujących z aplikacją ILUO Biznes zainstalowanych na aktualnie wybranym serwerze (jeśli takie istnieją)
- Użytkownik przyciskiem Wybierz może wskazać, z którą bazą (firmą) ma aktualnie rozpocząć współpracę aplikacja
- Można także dodać nową firmę przy pomocy polecenia Dodaj firmę dla nowego podmiotu zostanie automatycznie utworzona nowa baza. Bazę tę możemy następnie wybrać do pracy z aplikacją
- Użytkownik może usunąć niepotrzebną firmę poleceniem Usuń firmę. Operacja ta powoduje fizyczne usunięcie bazy z danymi firmy i jest nieodwracalna, dlatego przy jej używaniu zalecana jest daleko idąca ostrożność.

Przy pierwszym uruchomieniu należy w polach Użytkownik i Hasło pozostawić wartości domyślne (użytkownik: Administrator, hasło puste).

## 2.5. Aktualizacja programu

Do aktualizacji programu (czyli instalacji jego nowszej wersji) wystarczy instalator samej aplikacji. Instalacja aktualizacji programu odbywa się analogicznie jak jego pierwsza instalacja. Natomiast uruchomienie zaktualizowanego programu rozpoczyna proces aktualizacji bazy danych. Na ekranie pojawia się okno z informacją, jakie elementy zostaną zaktualizowane. Proces aktualizacji bazy danych odbywa się automatycznie, po wybraniu przycisku Uruchom.

Należy pamiętać, że konieczna jest aktualizacja wszystkich kopii aplikacji ILUO Biznes współpracujących ze zaktualizowaną bazą danych.

## 2.6. Zarządzanie firmami i bazami

#### **2.6.1. Dodawanie i usuwanie firm**

Podczas kolejnego uruchomienia programu na danym komputerze, aplikacja domyślnie rozpoczyna pracę z ostatnio obsługiwaną firmą. Użytkownik ma możliwość zmiany domyślnej firmy, jak również dodanie nowej, po wybraniu w oknie logowania polecenia Zarządzaj firmami. Na ekranie pojawi się wówczas znane nam już okno Konfiguracja baz i firm, w którym znajdują się polecenia pozwalające na zarządzanie serwerami, bazami oraz firmami. Okno to zostało szczegółowo omówione w podrozdziale 2.4. Pierwsze uruchomienie programu.

#### **2.6.2. Archiwizacja danych oraz odtwarzanie archiwum**

Funkcje umożliwiające archiwizację lub dearchiwizację bazy danych (czyli danych konkretnej firmy) dostępne są w oknie zarządzania firmami, dostępnym pod przyciskiem Zarządzaj firmami w oknie logowania do programu. Okno to zostało omówione szczegółowo w podrozdziale 2.4. Pierwsze uruchomienie programu.

• W celu utworzenia archiwum danych firmy użytkownik na liście dostępnych baz ustawia się na interesującej go pozycji, następnie wybiera przycisk Archiwizuj bazę i podaje ścieżkę oraz nazwę pliku, pod którym będzie zapisane

archiwum. Do podanego w ścieżce katalogu użytkownik musi mieć uprawnienia do zapisu.

• W celu odtworzenia archiwum wybiera przycisk Odtwórz bazę oraz podaje ścieżkę i nazwę pliku, w którym znajduje się archiwum oraz nazwę bazy danych, pod jaką dane zostaną odtworzone.

Zarówno proces archiwizacji, jak i odtwarzania danych z archiwum odbywa się całkowicie automatycznie.

#### ROZDZIAł 3

## Ogólne zasady pracy z programem

W tej części instrukcji opiszemy podstawowe elementy interfejsu użytkownika systemu ILUO Biznes ze szczególnym wyróżnieniem nowatorskich i innowacyjnych cech i rozwiązań, w które wyposażyliśmy nasz program. Zachęcamy do zapoznania się z tą wiedzą, ponieważ pozwoli ona pełniej wykorzystać program, a jednocześnie udzieli odpowiedzi na wiele potencjalnych pytań, które mogą pojawić się w trakcie jego użytkowania.

## 3.1. Struktura programu

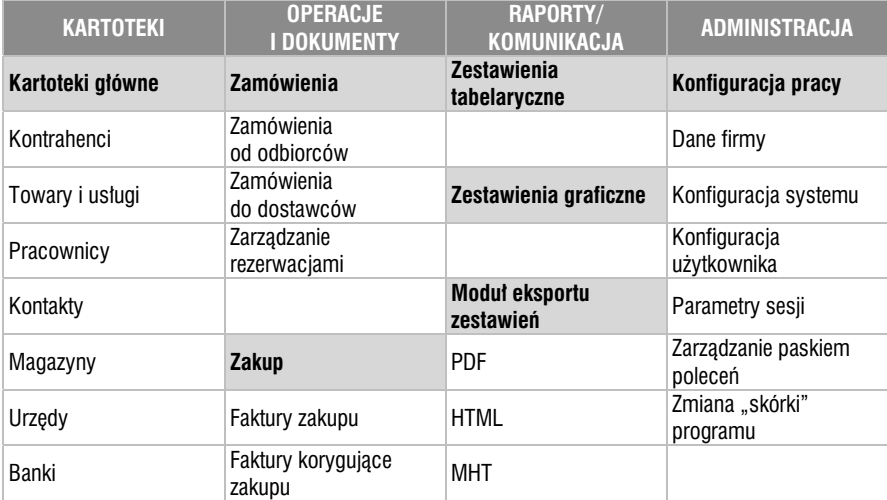

Struktura programu ILUO Biznes KOMFORT

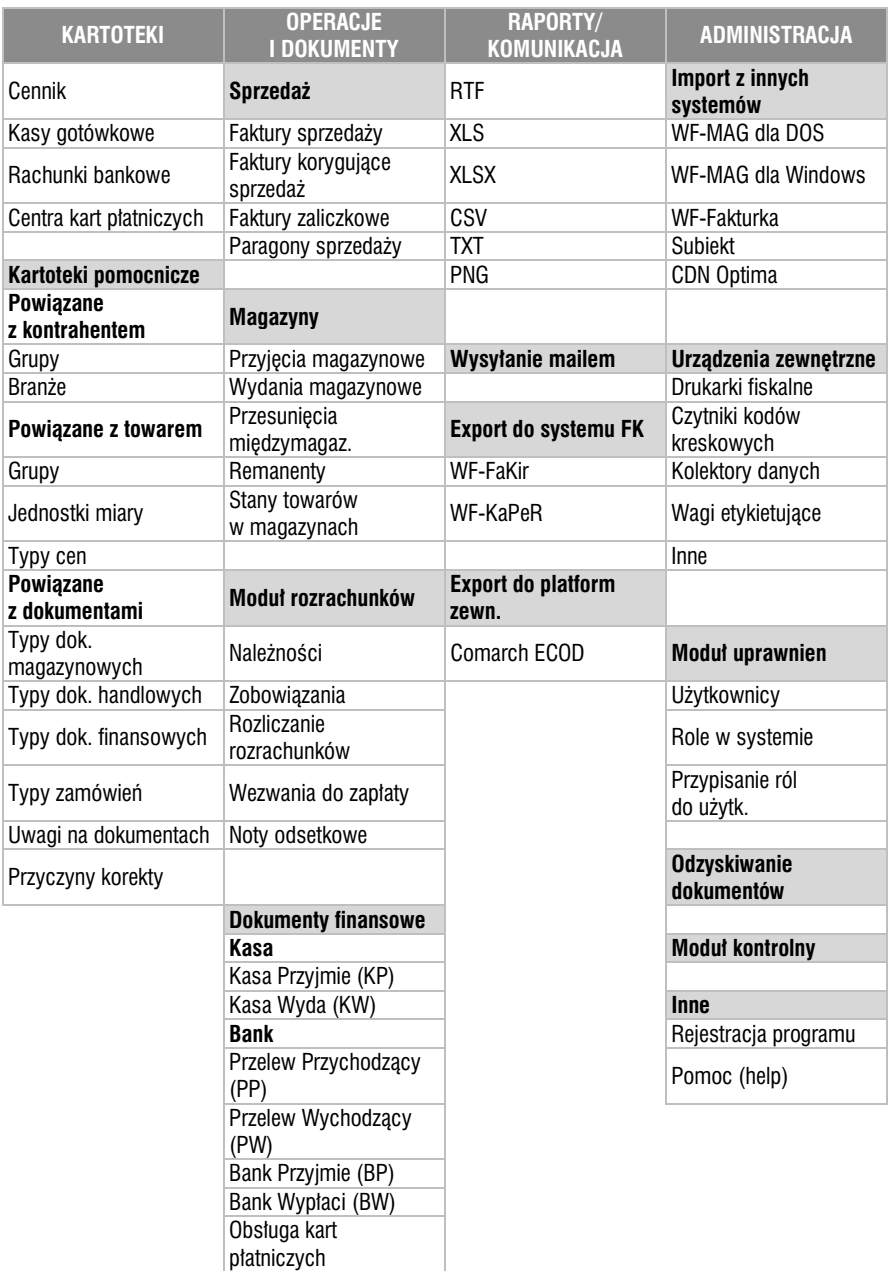

## 3.2. Pulpit główny programu

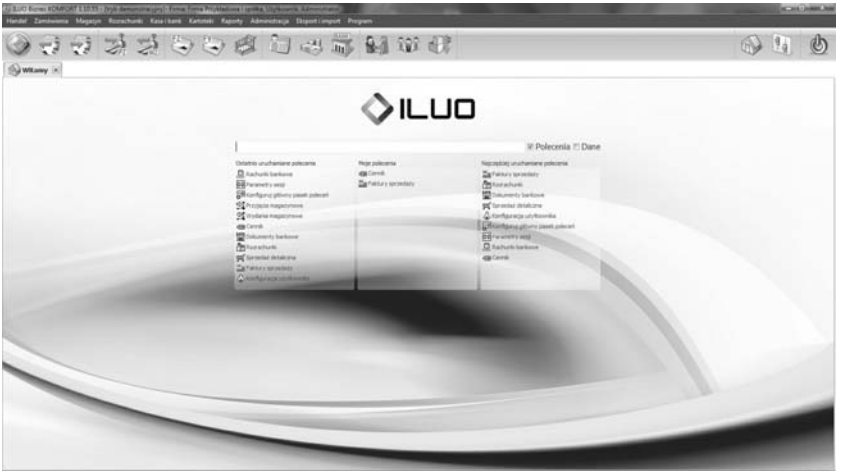

Po uruchomieniu programu zgłasza się okno prezentujące pulpit główny z ekranem "Witamy". Podstawowe elementy tego widoku to:

- Nagłówek okna programu zawiera informacje o nazwie programu (ILUO Biznes), jego wariancie (KOMFORT), numerze wersji. Dodatkowo znajdują się tam dane dotyczące firmy, z którą aktualnie pracujemy
- Menu główne programu główne grupy operacji realizowane przez program: Handel, Zamówienia, Finanse, Kartoteki, Raporty, Administracja, Eksport i Import, Program. Każdy element menu głównego można rozwinąć do tzw. podmenu (submenu) pionowego
- Główny pasek poleceń ikony reprezentujące najczęściej używane operacje. Umieszczenie kursora myszki na ikonie powoduje wyświetlenie "dymka" z opisem przypisanej do niej operacji oraz ewentualnym klawiszem skrótu (jeśli jest zdefiniowany dla danej operacji). Szybki dostęp do określonej funkcji następuje poprzez kliknięcie w daną ikonę. Pierwszą ikoną na pasku jest tzw. perła programu uruchamiająca menu z wyszukiwarką
- Ekran "Witamy" zawiera pole wyszukiwania (podobnie jak w wyszukiwarce internetowej), w którym możemy wpisywać poszukiwane frazy. Standardowo dotyczy to poleceń systemu, a jeśli włączone jest pole wyboru (ang. checkbox) "dane" również danych zgromadzonych w systemie.

Przykład 1: Chcemy dodać zamówienie, wpisujemy w wyszukiwarce frazę *zam*:

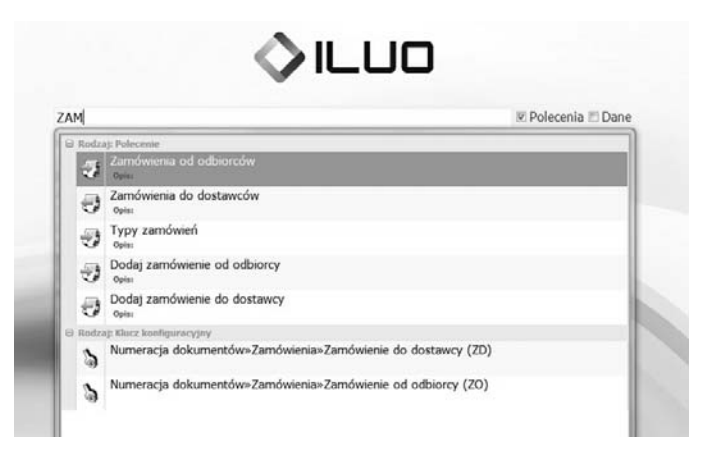

Nastepnie wybieramy polecenie Dodaj zamówienie od odbiorcy i przechodzimy natychmiast do wystawiania zamówienia.

Przykład 2: Chcemy wyszukać faktury sprzedaży dla kontrahenta Ewa Górska. Włączamy opcję Dane w wyszukiwarce i wpisujemy: *FS Gór*.

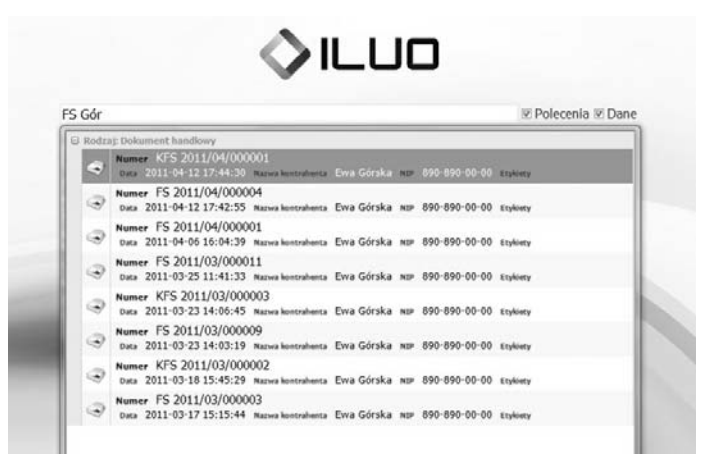

A następnie wybieramy interesujący nas dokument (przy pomocy klawiatury lub myszy).

- Panel operacji znajduje się pod polem wyszukiwania i zawiera listę poleceń:
	- Ostatnio wykonywanych
	- Ulubionych (moje polecenia)
	- Najczęściej wykonywanych.

O ile skrajne panele wypełniają się automatycznie, panel środkowy możemy konfigurować przeciągając do niego polecenia za pomocą myszy. Przeciąganie realizujemy poprzez przyciśnięcie i przytrzymanie lewego klawisza myszy z jednoczesnym przesunięciem.

• Menu perty – zawiera wyszukiwarke działającą analogicznie jak na ekranie "Witamy" oraz listy ostatnio i najczęściej używanych poleceń. Z prawej strony menu perły znajdują się polecenia kontekstowe, zależne od trybu, w którym pracuje program (standardowy, serwisowy, deweloperski) oraz od charakterystyki okna, którego dotyczy. Przykładowo, mogą tam być operacje: modyfikacji, zapisu aktualnego widoku oraz przywracania widoku domyślnego okna. Ta ostatnia funkcja może być szczególnie użyteczna w przypadku, gdy dokonamy zmian ustawień okna w sposób niezamierzony i chcemy wrócić do ustawień pierwotnych.

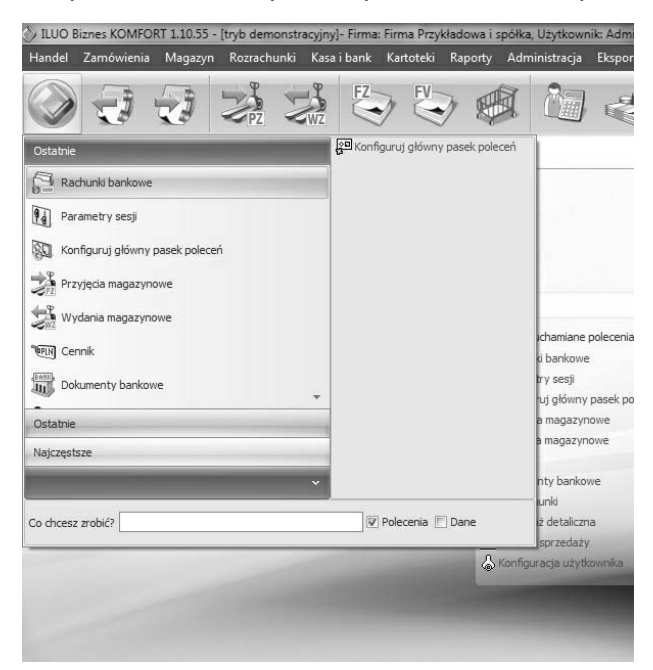

## 3.3. Nazewnictwo podstawowych elementów systemu

Przykładowy schemat zawiera nazewnictwo przyjęte przez nas przy opisie systemu ILUO Biznes. Ze względu na dużą ilość pojęć warto się z nim dokładnie zapoznać. Poszczególne elementy oraz ich konfiguracja zostanie omówiona w dalszej części instrukcji (pomocy).

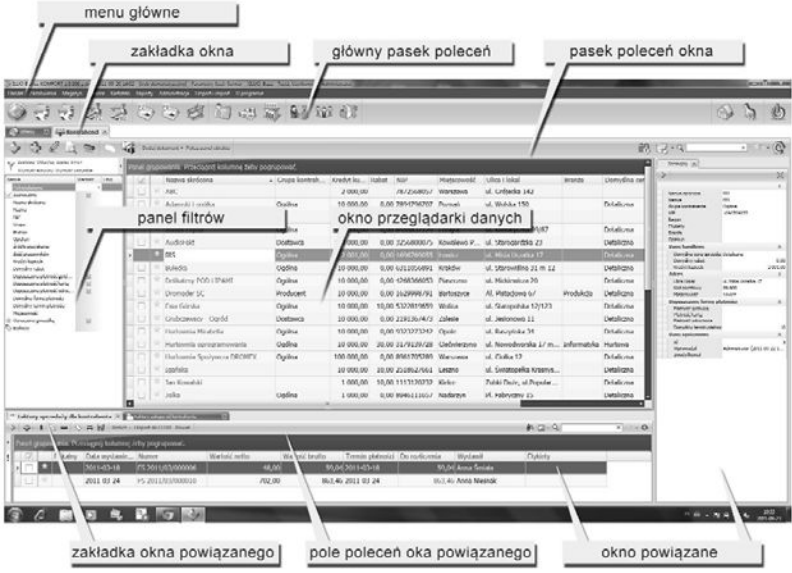

## 3.4. Wielowątkowość

Program ILUO Biznes jest skonstruowany w taki sposób, aby była możliwa praca z wieloma otwartymi dokumentami, kartotekami, formularzami itp. jednocześnie. Oznacza to, że możemy otworzyć praktycznie nieograniczoną liczbę okien (zakładek) i przełączać się w trakcie pracy analogicznie do obsługi współczesnych przeglądarek internetowych. W szczególności możemy wystawiać wiele dokumentów tego samego typu. Przykładowo, wystawiając fakturę dla klienta X, możemy rozpocząć wystawianie faktury dla klienta Y, jeśli ten pierwszy chwilowo zastanawia się nad zakupem.

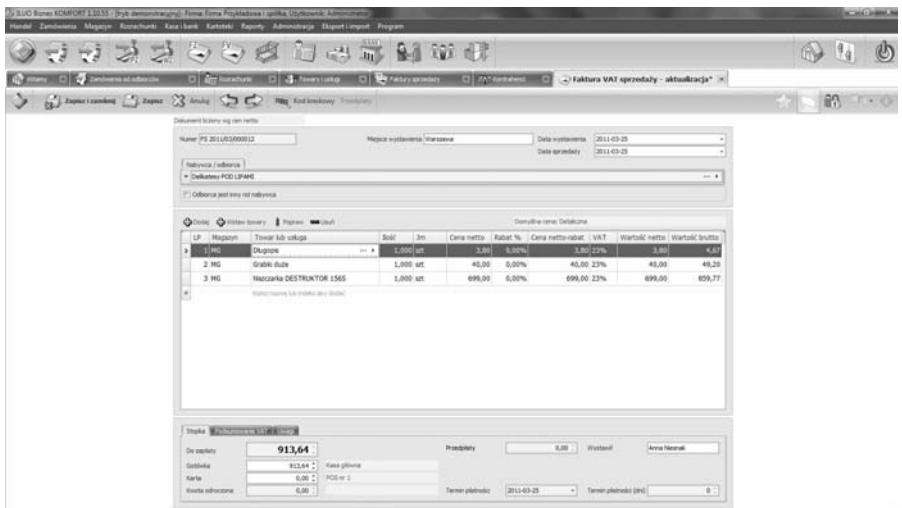

Wszystkie aktualnie otwarte okna dostępne są na zakładkach, zatem przełączanie jest bardzo proste i następuje poprzez kliknięcie lewym przyciskiem myszy na wybraną zakładkę (podobnie jak w przeglądarce internetowej). Zamknięcie zakładki następuje poprzez kliknięcie w [x] umieszczony po prawej stronie każdej zakładki lub użycie skrótu CTRL + W. Zakładki można także przesuwać i zamieniać miejscami metodą "przesuń i upuść" (ang. drag & drop).

## 3.5. Wielojęzykowość

Program ILUO Biznes jest od podstaw przygotowany do obsługi wielojęzykowości. Wszystkie polecenia systemu, opisy, komunikaty są tłumaczone za pomocą specjalnej tabeli tłumaczeń. Aktualnie zdefiniowane są 3 wersje językowe: polska, angielska, niemiecka. Pozwala to menadżerom obcojęzycznym na sprawną obsługę programu. Inne wersje językowe będą przygotowywane sukcesywnie. W praktyce zespół ILUO jest w stanie przygotować na konkretne zamówienie dowolną wersję językową interfejsu użytkownika w stosunkowo krótkim czasie.

Wyboru aktualnej wersji językowej możemy dokonać w Konfiguracji użytkownika w opcji Język interfejsu użytkownika.

## 3.6. Ustawienie kompozycji interfejsu (skórki)

ILUO Biznes pozwala na wybranie wyglądu i kolorystyki ekranu, okien przeglądarki, okien formularzy i innych elementów interfejsu użytkownika. Mamy do dyspozycji kilkadziesiąt tzw. "skórek". Skórkę ustawiamy w opcji Administracja/Ustaw kompozycję interfejsu użytkownika lub za pomocą wyszukiwarki poleceń (wpisując frazę, np. *inter uż*).

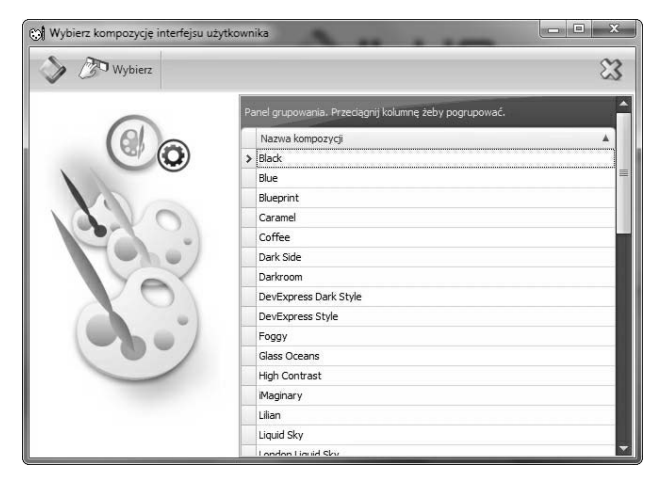

Przykłady kompozycji interfejsu:

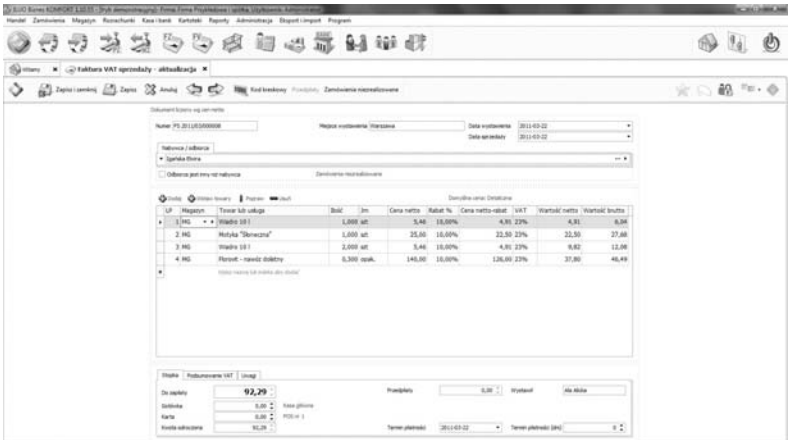

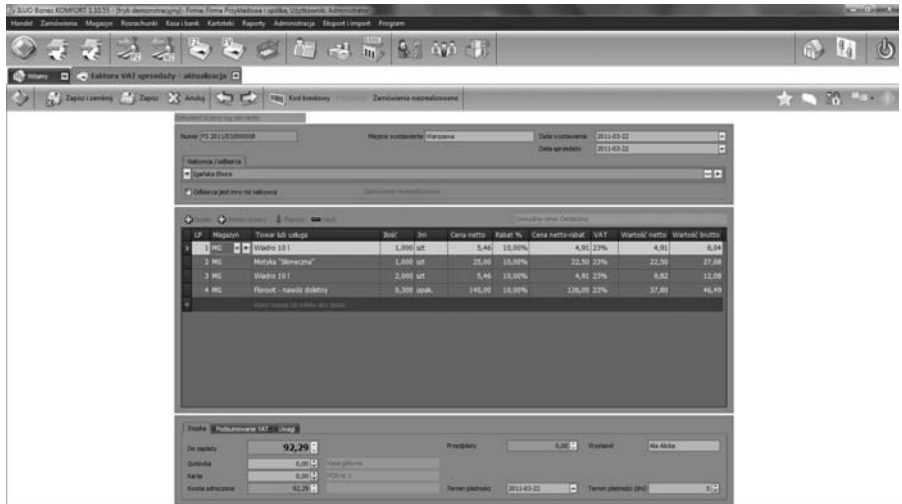

## 3.7. Praca z wieloma monitorami

Znaczącą zaletą programu jest możliwość pracy z wieloma monitorami, która daje dużo większe możliwości i komfort przy przeglądaniu danych zgromadzonych w systemie. Szczególnie, gdy potrzebujemy przeglądać duże ilości skojarzonych ze sobą informacji jednocześnie. Taka sytuacja występuje przykładowo przy widokach powiązanych.

Aby okno z interesującym nas widokiem można było przesunąć na drugi ekran należy je ustawić w tryb "jako okno". Służy do tego ikona Zmiana widoku dostępna w prawej części paska poleceń okna lub polecenie "jako okno" wpisane w wyszukiwarce lokalnej (perła okna). Następnie możemy przeciągnąć okno za pomocą myszy na drugi ekran.

Przykład użycia dwóch monitorów:

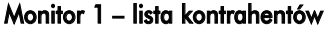

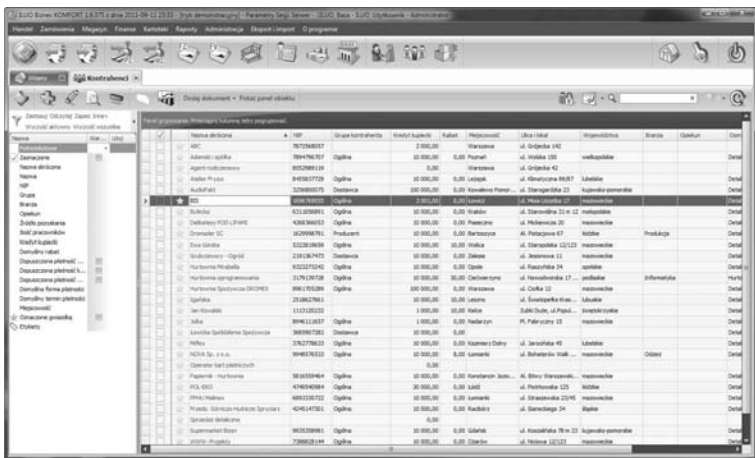

Monitor 2 – widoki powiązane z kontrahentem (szczegóły, faktury zakupu, faktury sprzedaży)

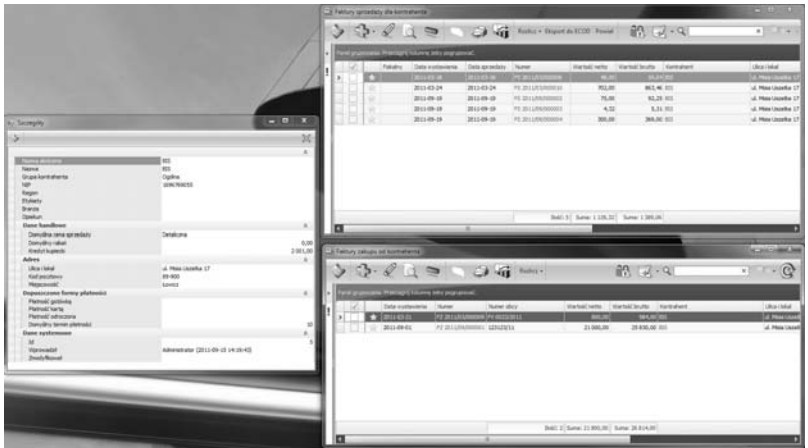

Zmiana kontrahenta w przeglądarce danych na ekranie 1 powoduje automatyczne odświeżanie informacji w oknach na ekranie 2.

#### ROZDZIAł 4

# Czynności wstępne

Przed rozpoczęciem wprowadzania właściwych danych i wystawiania dokumentów za pomocą systemu ILUO Biznes zalecamy przeprowadzenie następującej listy czynności:

- wprowadzenie danych firmy
- wprowadzenie danych do podstawowych słowników (grupy towarów, jednostki miary, typy cen, grupy kontrahentów, branże, uwagi na dokumentach, przyczyny wystawienia faktury korygującej, słowniki powiązane z rozrachunkami i inne)
- zdefiniowanie listy magazynów firmy
- zdefiniowanie listy kas, kont bankowych i centrów kart płatniczych
- zdefiniowanie konfiguracji systemu, w szczególności numeracji dokumentów
- zdefiniowanie listy użytkowników i ich ról w systemie
- zdefiniowanie konfiguracji użytkownika
- ustawienie konfiguracji drukarki fiskalnej.

## 4.1. Dane firmy

Dane firmy użytkującej program nie są niezbędne do jego pracy. Zalecamy jednak ich uzupełnienie na początku pracy z systemem, gdyż bez nich nie będzie możliwe prawidłowe wystawienie faktury sprzedaży.

Dostęp do danych firmy możemy uzyskać na dwa sposoby:

- Korzystając z globalnej wyszukiwarki poleceń wystarczy wpisać frazę np. *dane firmy* lub po prostu *firmy*
- Wybierając z menu głównego programu polecenie Administracja/Dane firmy.

W obu przypadkach na ekranie zostanie wyświetlone okno Dane firmy, w którym możemy wprowadzić informacje o naszej firmie.

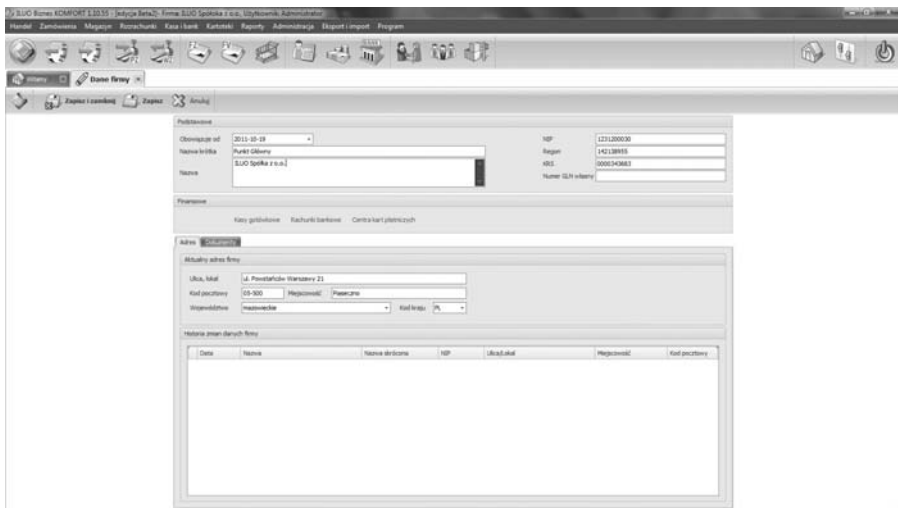

Znaczenie poszczególnych pól jest oczywiste, dlatego nie będziemy ich tutaj szczegółowo opisywać. Należy zwrócić uwagę na następujące elementy:

- Zakładka Adres przechowuje, poza bieżącym adresem, także historię zmian danych firmy
- Zakładka Dokumenty umożliwia zdefiniowanie nagłówka i stopki, które będą drukowane na wybranych dokumentach
- W sekcji Finansowe dostępne są dodatkowe polecenia, które umożliwiają zdefiniowanie odpowiednio:
	- Kas gotówkowych funkcjonujących w firmie
	- Rachunków bankowych firmy
	- Centrów kart płatniczych, z usług których korzysta nasza firma.

## 4.2. Definiowanie danych słownikowych

Zanim zaczniemy robić cokolwiek innego należy wprowadzić dane do podstawowych słowników programu ILUO Biznes. Niektóre ze słowników (np. typy dokumentów) zawierają pozycje predefiniowane (P), których nie można zmienić. Można jednak do nich na ogół dopisywać nowe pozycje. Inne słowniki pozwalają na dowolność. Część słowników należy obligatoryjnie (O) zdefiniować przed rozpoczęciem wprowadzania danych do systemu, pozostałe mogą być uzupełniane na bieżąco (B) w czasie wprowadzania innych informacji. Trzecią możliwością jest zalecane (Z) wypełnienie słownika danymi. Zaznaczymy to odpowiednimi literami przy konkretnych słownikach. Dostęp do słowników możemy uzyskać z głównego menu programu: Kartoteki/Słowniki.

Podstawowe słowniki programu:

- Powiązane z towarami (usługami):
	- Grupy towarów (Z)
	- Jednostki miar (Z)
	- Typy cen (O)
- Powiązane z kontrahentami:
	- Grupy kontrahentów (Z)
	- Branże (Z)
	- Typy kontaktów (Z)
- Typy dokumentów:
	- Handlowych (P)
	- Magazynowych (P)
	- Finansowych (P)
	- Zamówień (P)
- Powiązane z rozrachunkami:
	- Tabele odsetek (P) (Z)
	- Treść wezwań do zapłaty (P)
	- Stopnie wezwań do zapłaty (P)
- Pozostałe:
	- Państwa
	- Województwa
	- Uwagi na dokumentach (B)
	- Przyczyny wystawienia faktury korygującej (Z).

## 4.3. Definiowanie magazynów

Dla każdej firmy (bazy danych) dodanej w systemie ILUO Biznes automatycznie zakładany jest magazyn główny, który wystarczy użytkownikom posiadającym tylko jeden magazyn. Jeśli istnieje potrzeba zdefiniowania kolejnych, można to zrobić na dwa sposoby:

- Korzystając z globalnej wyszukiwarki poleceń wystarczy wpisać frazę np. *magazyny*
- Wybierając z menu głównego programu polecenie Magazyn/Magazyny.

Możliwe jest także dodanie nowego magazynu podczas wystawiania pierwszego dokumentu związanego z tym magazynem.

W każdym przypadku na ekranie pojawi się formatka z tabelą zawierającą dotychczas zdefiniowane magazyny. Przy pomocy standardowych przycisków poleceń możemy przejść do edycji danych istniejącego magazynu lub dodać nowy.

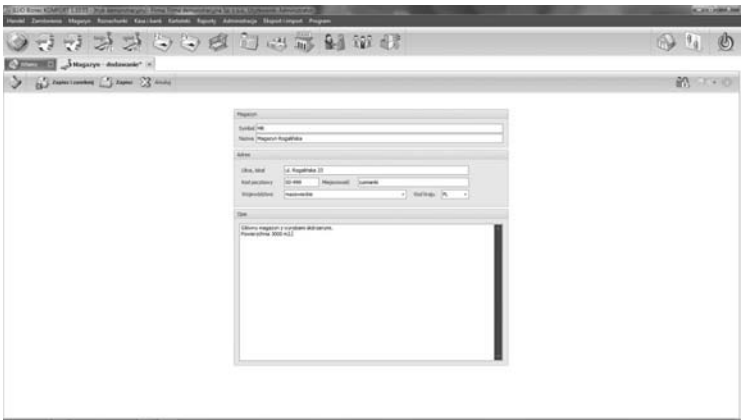

Zdefiniowanie nowego magazynu jest bardzo proste – wystarczy wypełnić pola z podstawowymi informacjami. Znaczenie poszczególnych pól powinno być oczywiste. Należy zwrócić uwagę na dwa elementy:

- Wypełnienie pól Symbol i Nazwa jest obowiązkowe.
- Symbol magazynu będzie wykorzystywany w wielu miejscach programu do wyszukiwania lub drukowania informacji o magazynie, dlatego powinien być krótki, ale czytelny – tak, aby użytkownicy jednoznacznie kojarzyli go z konkretnym magazynem.

W oknie przeglądania magazynów użytkownik ma dodatkowo możliwość:

- Dodania dowolnego dokumentu magazynowego
- Wprowadzenia remanentu.

Wystarczy w tym celu wskazać w tabeli dowolny magazyn i wybrać odpowiednie polecenie z paska poleceń formularza.

## 4.4. Definiowanie kas

Podobnie jak w przypadku magazynów, podczas zakładania nowej firmy (bazy danych) w systemie ILUO Biznes automatycznie zostaje zdefiniowana jedna kasa gotówkowa. Użytkownicy posiadający więcej kas mogą je dodać na każdym etapie pracy z programem. Można to zrobić na dwa sposoby:

- Korzystając z globalnej wyszukiwarki poleceń wystarczy wpisać odpowiednią frazę, np. *kasy*
- Wybierając z menu głównego programu polecenie Finanse/Kasy gotówkowe.

Możliwe jest także dodanie nowej kasy podczas wystawiania pierwszego dokumentu kasowego związanego z tą kasą. W każdym przypadku na ekranie pojawi się formatka z tabelą zawierającą dotychczas zdefiniowane kasy. Przy pomocy standardowych przycisków poleceń możemy przejść do edycji danych istniejącej kasy lub dodać nową.

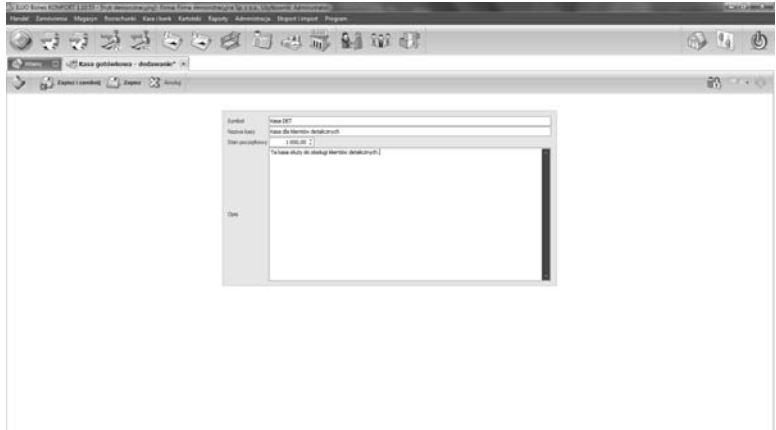

Zdefiniowanie nowej kasy jest bardzo proste – wystarczy wypełnić pola z podstawowymi informacjami. Znaczenie poszczególnych pól powinno być oczywiste. Należy zwrócić uwagę na następujące elementy:

- Wypełnienie pól Symbol i Nazwa kasy jest obowiązkowe
- Symbol kasy będzie wykorzystywany w wielu miejscach programu do wyszukiwania lub drukowania informacji o kasie, dlatego powinien być krótki, ale czytelny – tak, aby użytkownicy jednoznacznie kojarzyli go z konkretną kasą
- Niezbędne jest podanie stanu początkowego kasy, jeśli jest on niezerowy (kasa była wcześniej prowadzona poza systemem ILUO Biznes) – jest to niezbędne do wydrukowania raportu kasowego z prawidłowymi wartościami.

W oknie przeglądania kas użytkownik ma dodatkowo możliwość:

- Dodania dowolnego dokumentu kasowego
- Przeglądania dokumentów kasowych dla wskazanej kasy
- Wydrukowania raportu kasowego dla wskazanej kasy.

Wystarczy w tym celu wskazać w tabeli dowolną kasę i wybrać odpowiednie polecenie z paska poleceń formularza.

## 4.5. Definiowanie rachunków bankowych

Dodanie rachunków bankowych nie jest niezbędne do pracy systemu, jednak bez wprowadzenia przynajmniej rachunku głównego nie będzie możliwe prawidłowe wystawienie faktur sprzedaży z odroczoną płatnością oraz przelewów.

Użytkownicy mogą dodać rachunki na każdym etapie pracy z programem. Można to zrobić na kilka sposobów:

- Korzystając z globalnej wyszukiwarki poleceń wystarczy wpisać odpowiednią frazę, np. *rachunki*
- Wybierając z menu głównego programu polecenie Finanse/Rachunki bankowe
- W oknie wprowadzania danych firmy (Administracja/Dane firmy) wybierając polecenie Rachunki bankowe.

Możliwe jest także dodanie nowego rachunku podczas wystawiania pierwszego dokumentu bankowego związanego z tym rachunkiem.

Niezależnie od wybranej metody, na ekranie pojawi się formatka z tabelą zawierającą dotychczas zdefiniowane rachunki bankowe firmy. Przy pomocy standardowych przycisków poleceń możemy przejść do edycji danych istniejącego rachunku lub dodać nowy.

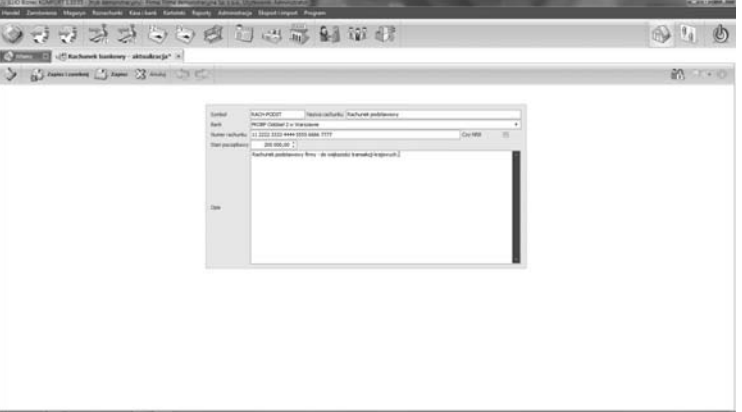

Zdefiniowanie nowego rachunku jest bardzo proste – wystarczy wypełnić pola z podstawowymi informacjami. Znaczenie poszczególnych pól powinno być oczywiste. Należy zwrócić uwagę na następujące elementy:

- Wypełnienie pól Symbol, Bank i Numer rachunku jest obowiązkowe
- Symbol rachunku będzie wykorzystywany w wielu miejscach programu, dlatego powinien być krótki, ale czytelny – tak aby użytkownicy jednoznacznie kojarzyli go z konkretnym rachunkiem
- Wartość w polu Bank musi odpowiadać jednej z pozycji w predefiniowanym słowniku banków (zbudowanym na podstawie danych opublikowanych przez NBP) – jeśli istniejącego oddziału banku nie ma na liście, użytkownik ma możliwość jego dodania
- W przypadku zaznaczenia pola wyboru NRB, program kontroluje, czy numer rachunku jest poprawny (spełnia wymogi standardu).

W oknie przeglądania rachunków bankowych użytkownik ma dodatkowo możliwość:

- Dodania dowolnego dokumentu bankowego (przelew, wpłata/wypłata)
- Przeglądania dokumentów bankowych dla wskazanego rachunku
- Wydrukowania raportu bankowego dla wskazanego rachunku.

Wystarczy w tym celu wskazać w tabeli dowolną pozycję i wybrać odpowiednią funkcję z paska poleceń formularza.

## 4.6. Konfiguracja systemu ILUO Biznes

Bardzo ważną czynnością przed rozpoczęciem właściwej pracy jest ustawienie konfiguracji systemu. Nieco mniej ważną (można to przeprowadzić później) – ustawienie konfiguracji użytkownika.

Konfiguracja systemu powinna być ustawiana przez administratora systemu. Obowiązuje ona zasadniczo wszystkich użytkowników i określa "globalne" zasady funkcjonowania programu, dlatego szczególne ważne jest ustawienie jej na samym początku!

#### **4.6.1. Konfiguracja systemu**

Funkcja konfiguracji systemu może być uruchomiona w dowolnym momencie z menu głównego poleceniem Administracja/Konfiguracja/Konfiguracja systemu lub za pomocą skrótu klawiszowego Shift + F10, który otwiera okno z opcjami konfiguracji. Oczywiście wpisanie w wyszukiwarce frazy *konfig sy* również umożliwi szybkie dotarcie do tego polecenia systemu.

Konfiguracja systemu obejmuje te parametry pracy programu, które dotyczą wszystkich jego użytkowników (działanie globalne).

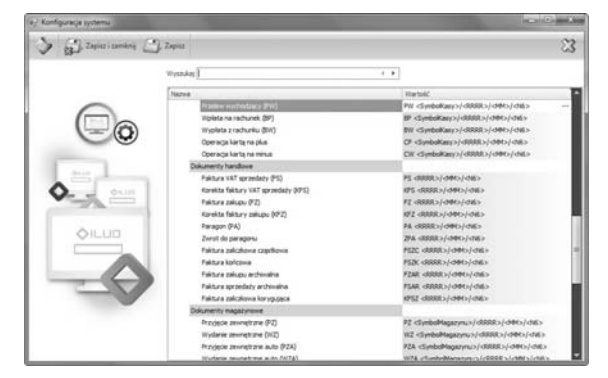

Poniżej pokazano wygląd okna parametrów konfiguracji systemu.

Na pasku okna konfiguracji znajdują się przyciski Zapisz i zamknij, Zapisz oraz po prawej stronie Anuluj.

Poniżej znajduje się pasek wyszukiwania, który przyspiesza dotarcie do interesującego nas parametru konfiguracyjnego. Przykładowo, wpisując *domyśl* podświetlony zostanie pierwszy parametr Domyślna cena. Strzałki (< >) pozwalają na nawigowanie "poprzedni", "następny" podobnie jak w wyszukiwarce internetowej. Aby zmienić wartość parametru – klikamy na kolumnę Wartość.

Poniżej opiszemy znaczenie i działanie poszczególnych parametrów konfiguracji systemu.

#### Wymiana danych ECOD

- Ścieżka do faktur sprzedaży określa lokalizację, w której będą zapisywane pliki XML w formacie Comarch ECOD. Katalog należy wskazać za pomocą wbudowanej przeglądarki folderów lub wpisać. Jeśli katalog nie jest zdefiniowany (pusty), program nie wyeksportuje danych. Brak katalogu na dysku (lub brak dostępu) wywoła błąd polecenia eksportu danych.
- Sposób tworzenia nazwy pliku określa jak będzie tworzona nazwa pliku zawierającego treść faktury. Są następujące możliwości:
	- GUID globalny unikalny identyfikator
	- Za pomocą "numeru faktury"
	- Za pomocą "numeru faktury" i "daty faktury".

#### Faktury zaliczkowe

- Sposób obliczania VAT-u od kwoty zaliczki określa jak ma być liczony VAT od kwoty zaliczki. Są następujące możliwości:
	- Proporcjonalnie VAT jest liczony proporcjonalnie do wszystkich stawek występujących na specyfikacji zamówienia
	- Od największej stawki VAT jest liczony od stawki największej, co w praktyce oznacza wcześniejsze odprowadzenie VATu do Urzędu Skarbowego.

#### Kontrahenci/parametry dla nowo dodawanego kontrahenta

- Domyślna cena jaka cena ma być na starcie przypisywana kontrahentowi (parametr ze słownika "typy cen")
- Kwota kredytu kupieckiego dopuszczalna domyślna wartość sumy niezapłaconych faktur
- Domyślna grupa kontrahenta
- Domyślna forma płatności (gotówka, karta płatnicza, płatność odroczona)
- Termin płatności (dla płatności odroczonych np. przelew)
- Kontrola NIP wymuszanie unikalności NIP. Program nie pozwala na wprowadzenie dwóch kontrahentów z tym samym NIP-em. Sytuacja występuje w życiu – różne oddziały tej samej firmy mają taki sam NIP.

#### Parametry związane z towarami i usługami

- Numeracja indeksu format, tryb (ręczny czy automatyczny), ostatni numer, wypełnianie dziur w numeracji
- Parametry domyślne dla nowo dodawanego towaru/usługi:
	- Rodzaj towar lub usługa
	- Domyślna grupa
	- Metoda wydawania towaru z magazynu (FIFO pierwsze weszło, pierwsze wychodzi; LIFO – ostatnie weszło, pierwsze wychodzi; FEFO – wg terminów ważności towarów; Ręcznie – poprzez wybór partii towaru)
	- Stawka VAT zakupu
	- Stawka VAT sprzedaży
	- Przy zmianie ceny bazowej przeliczaj (narzuty i marże, ceny sprzedaży)
	- Domyślna jednostka miary
	- Podzielność jednostki domyślnej czy można sprzedać mniej niż jedną jednostkę
- Numeracja partii przy dostawie (liczba znaków, numer kolejny).

#### Parametry wyszukiwania

- Duże kartoteki (opóźnienie wykonania domyślnie 300 ms, minimalna ilość znaków – domyślnie 1)
- Małe kartoteki (opóźnienie wykonania domyślnie 0 ms, minimalna ilość znaków – domyślnie 1).

Parametry te pozwalają na optymalizację wyszukiwania przy bardzo dużych kartotekach i/lub mniej wydajnym serwerze. Wtedy zalecane jest wydłużenie opóźnienia wykonania i zwiększenie ilości znaków, po której program rozpoczyna wyszukiwanie.

#### Numeracja dokumentów (pozwala na ustalenie formatów i numerów startowych dokumentów)

• Dokumenty finansowe (KP – kasa przyjmie, KW – kasa wyda, PP – przelew przychodzący, PW – przelew wychodzący, BP – wpłata na rachunek bankowy, BW – wypłata z rachunku, CP – zapłata kartą, CW – wypłata z karty)

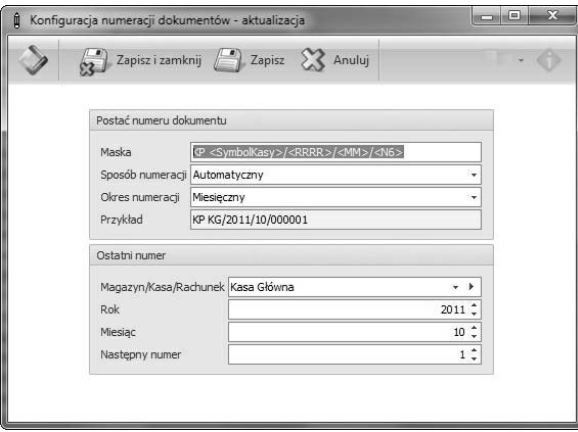

Przykładowa formatka ustawiania numeru dokumentu KP (kasa przyjmie) zawiera następujące elementy:

- Maska (KP symbol dokumentu, <Symbol Kasy> pobierany z definicji kasy (słownik kas)/<RRRR> – rok/<MM> – miesiąc/<N6> – sześciocyfrowy numer dokumentu)
- Sposób numeracji automatyczny lub ręczny
- Okres numeracji miesięczny lub roczny
- Ustawienie numeracji dla kasy kasa, rok, miesiąc, następny numer.

Dla innych typów dokumentów ustawianie numeracji przebiega analogicznie.

- Dokumenty handlowe (FS faktura sprzedaży, KFS korekta faktury sprzedaży, FZ – faktura zakupu, KFZ – korekta faktury zakupu, PA – paragon, FSZC – faktura sprzedaży zaliczkowa cząstkowa, FSZK – faktura sprzedaży końcowa, FSA – faktura sprzedaży archiwalna, FZA – faktura zakupu archiwalna)
- Dokumenty magazynowe (PZ przyjęcie zewnętrzne, WZ wydanie zewnętrzne, PZA, WZA – przyjęcie i wydanie automatyczne – w pewnych sytu-

acjach przy korektach, RM – remanent, RM+ – dokument przyjęcia niedoborów, RM- – dokument wydania nadwyżek, MP – magazyn przyjmie, MW – magazyn wyda, PW – przychód wewnętrzny, RW – rozchód wewnętrzny, KCZ – korekta cenowa zakupu)

• Zamówienia (ZD – zamówienie do dostawcy, ZO – zamówienie od odbiorcy).

#### **4.6.2. Konfiguracja użytkownika**

Funkcja konfiguracji użytkownika może być uruchomiona w dowolnym momencie z menu głównego Administracja/Konfiguracja/Konfiguracja użytkownika lub za pomocą skrótu klawiszowego Shift + F10, który otwiera okno z opcjami konfiguracji. Wpisanie w wyszukiwarce frazy *konfig uż* również umożliwi szybkie dotarcie do tego polecenia systemu.

Konfiguracja użytkownika obejmuje te parametry pracy programu, które dotyczą konkretnego użytkownika.

Na pasku okna konfiguracji znajdują się przyciski Zapisz i zamknij, Zapisz oraz po prawej stronie Anuluj.

Poniżej znajduje się pasek wyszukiwania, który przyspiesza dotarcie do interesującego nas parametru. Wpisując np. *Domyśl* podświetlony zostanie pierwszy parametr Domyślna cena. Strzałki (< >) pozwalają na nawigowanie "poprzedni", "następny", podobnie jak w wyszukiwarce internetowej. Aby zmienić wartość parametru – klikamy na kolumnę Wartość.

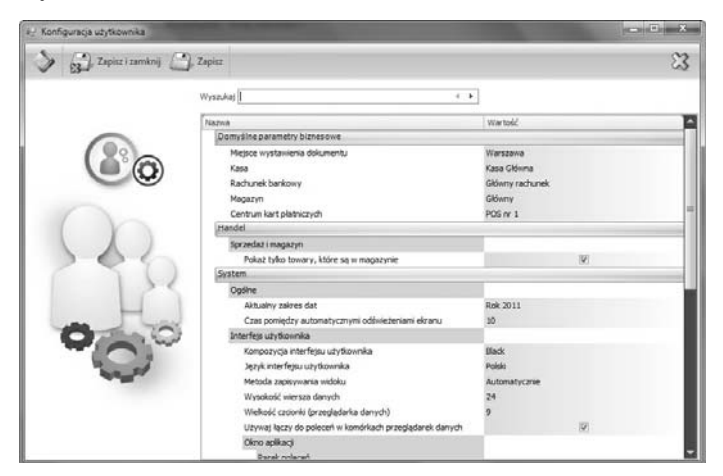

Poniżej opiszemy znaczenie i działanie poszczególnych parametrów konfiguracji użytkownika:

#### Domyślne parametry biznesowe

- Miejsce wystawienia dokumentu zawiera domyślną miejscowość wystawienia faktury i innych dokumentów
- Domyślna kasa gotówkowa automatycznie przypisywana do dokumentu handlowego (np. faktury), jeśli występuje płatność gotówką
- Domyślny rachunek bankowy automatycznie przypisywany do dokumentu handlowego (np. faktury), jeśli występuje płatność odroczona
- Domyślne centrum kart płatniczych automatycznie przypisywane do dokumentu handlowego (np. faktury), jeśli występuje płatność kartą

• Domyślny magazyn – przy wydawaniu towaru z magazynu bądź przy sprzedaży **Handel** 

• Pokaż tylko te towary, które są na stanie – przy sprzedaży, wydawaniu towarów, filtruje towary, które mają zerowy stan magazynowy

#### **System**

- Aktualny zakres dat określa globalny parametr filtrowania dokumentów w przeglądarkach danych (np. bieżący miesiąc, bieżący rok, wczoraj, dziś, dowolny zakres dat). Przy otwieraniu przeglądarki danych filtr zakresu dat jest automatycznie inicjowany wartością aktualny zakres dat
- Kompozycja interfejsu użytkownika pozwala na wybór tzw. "skórki" programu. Opcję opisano szczegółowo w rozdziale 3. Ogólne zasady pracy z programem
- Język interfejsu użytkownika pozwala na wybór języka interfejsu (polski, angielski, niemiecki, …)
- Metoda zapisywania widoku wszystkie widoki przeglądarka danych (widoczne kolumny, szerokości kolumn, stopki, grupowania itp.), formularze, panel filtrów, układ okien powiązanych – mogą być zmieniane przez użytkownika w czasie pracy w celu dostosowania do swoich preferencji. Te zmiany mogą być zapisywane automatycznie (domyślne ustawienie) przy zamykaniu okna lub ręcznie (program pyta przy wyjściu) lub niezapisywane (zawsze otwierają się z ustawieniami domyślnymi)
- Wysokość wiersza danych i wielkość czcionki pozwala na dopasowanie tych parametrów przeglądarki danych tabelarycznych do wielkości monitora i preferencii użytkownika
- Używaj łącza do danych włącza lub wyłącza łącza w przeglądarce danych. Opis łączy zawarto w rozdziale 3. Ogólne zasady pracy z programem
- Zakładka okna powiązanego rozmiar ikon określa rozmiar ikon okien (zakładek) w widokach powiązanych
- Pasek poleceń okna powiązanego
	- rozmiar ikon
	- odstęp między ikonami
	- pozycja na ekranie góra, dół, lewo, prawo

#### • Główny pasek poleceń

- rozmiar ikon
- odstęp między ikonami
- pozycja na ekranie góra, dół, lewo, prawo
- Menu pionowe rozmiar ikon
- Pasek poleceń okna
	- rozmiar ikon
	- odstęp między ikonami
	- pozycja na ekranie góra, dół, lewo, prawo
- Zakładki główne rozmiar ikon
- Czas między automatycznymi odświeżeniami ekranu w sekundach. Powinien być większy w przypadku mniej wydajnego serwera (sieci), aby dodatkowo nie obciążać systemu.

#### **4.6.3. Parametry sesji**

Jest to podzbiór parametrów użytkownika, do którego przypisany został klawisz skrótu (Ctrl + F10) i których wartości zmieniane są tylko na czas działania programu (sesji). Z menu dostęp do parametrów sesji następuje poprzez wybranie opcji: Administracja/Konfiguracja/Parametry sesji.

Zmiany parametrów sesji nie są zapamiętywane po zakończeniu pracy z programem.

#### Parametry sesji obejmują:

- Aktualny zakres dat określa globalny parametr filtrowania dokumentów w przeglądarkach danych (np. bieżący miesiąc, bieżący rok, wczoraj, dziś, dowolny zakres dat). Przy otwieraniu przeglądarki danych filtr zakresu dat jest automatycznie inicjowany wartością Aktualny zakres dat
- Domyślna kasa gotówkowa automatycznie przypisywana do dokumentu handlowego (np. faktury), jeśli występuje płatność gotówką
- Domyślny rachunek bankowy automatycznie przypisywany do dokumentu handlowego (np. faktury), jeśli występuje płatność odroczona
- Domyślne centrum kart płatniczych automatycznie przypisywane do dokumentu handlowego (np. faktury), jeśli występuje płatność kartą
- Domyślny magazyn przy wydawaniu towaru z magazynu bądź przy sprzedaży
- Pokaż tylko te towary, które są na stanie przy sprzedaży, wydawaniu towarów filtruje towary, które mają zerowy stan magazynowy.

#### **4.6.4. Konfiguracja drukarki fiskalnej**

Program ILUO Biznes umożliwia współpracę z wieloma drukarkami fiskalnymi dostępnymi na rynku. Fiskalizacji mogą podlegać paragony sprzedaży, co dzieje się automatycznie po skonfigurowaniu (wybraniu) drukarki fiskalnej, a także faktury sprzedaży VAT (jeśli zaznaczymy stosowną opcję). Podłączenie drukarki fiskalnej realizujemy za pomocą polecenia Konfiguracja drukarki fiskalnej dostępnego w sekcji Administracja menu głównego lub za pomocą wyszukiwarki poleceń.

W celu skonfigurowania drukarki fiskalnej musimy dokonać następujących czynności:

- Wybrać typ drukarki fiskalnej lista dostępnych modeli stale rośnie i jej aktualny obraz jest dostępny na stronie internetowej www.iluo.pl
- Określić port komunikacyjny COMxx. Numer przydzielonego portu można odczytać ze sterownika drukarki dostępnego za pomocą opcji Menadżer urządzeń systemu Windows
- Ustawić ewentualną operację wysuwania szuflady po wydruku
- Określić czy numer paragonu/faktury z systemu ILUO Biznes ma być drukowany na paragonie fiskalnym
- Określić czy faktury sprzedaży mają być automatycznie fiskalizowane po zatwierdzeniu.

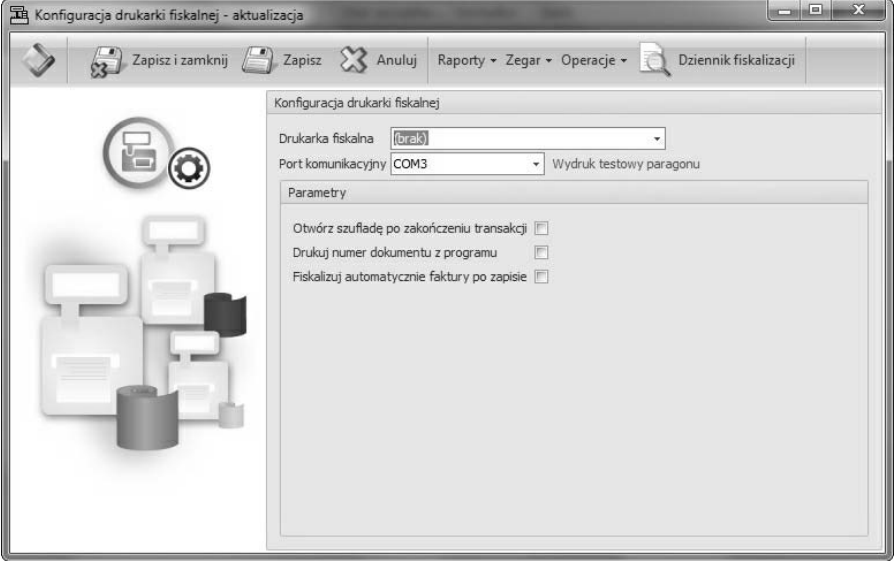

#### ROZDZIAł 5

## Przeniesienie danych z innych programów

Program ILUO Biznes pozwala na szybkie rozpoczęcie pracy nawet jeśli pracowaliśmy do tej pory na systemie innego producenta. Dzieje się tak dlatego, że system jest wyposażony w funkcję importu (konwersji) danych z innych systemów sprzedażowo--magazynowych dostępnych na rynku. Wczytanie podstawowych danych słownikowych, kartotek i częściowo dokumentów pozwala na błyskawiczny start pracy z naszym oprogramowaniem.

Funkcję importu możemy uruchomić tylko po założeniu nowej firmy, przed wprowadzeniem jakichkolwiek danych. Jeśli w bazie danych zapisane są już dane, program ILUO Biznes nie pozwoli na import, aby zapobiec ich utracie.

Uruchomienie funkcji importu następuje z menu głównego Eksport i import/Przeniesienie danych z innego systemu lub poprzez wpisanie polecenia w wyszukiwarce poleceń. Aktualna wersja programu pozwala na import danych z następujących systemów:

- WF-MAG dla Windows\*
- WF-MAG dla DOS\*
- WF-Fakturka\*
- Comarch CDN-OPTiMA\*\*
- InsERT Subiekt GT\*\*\*
	- \*) zastrzeżony znak towarowy Asseco Business Solutions SA
	- \*\*) zastrzeżony znak towarowy Comarch SA
	- \*\*\*) zastrzeżony znak towarowy Insert SA.

Po uruchomieniu funkcji importu danych pojawia się kreator konwersji danych.

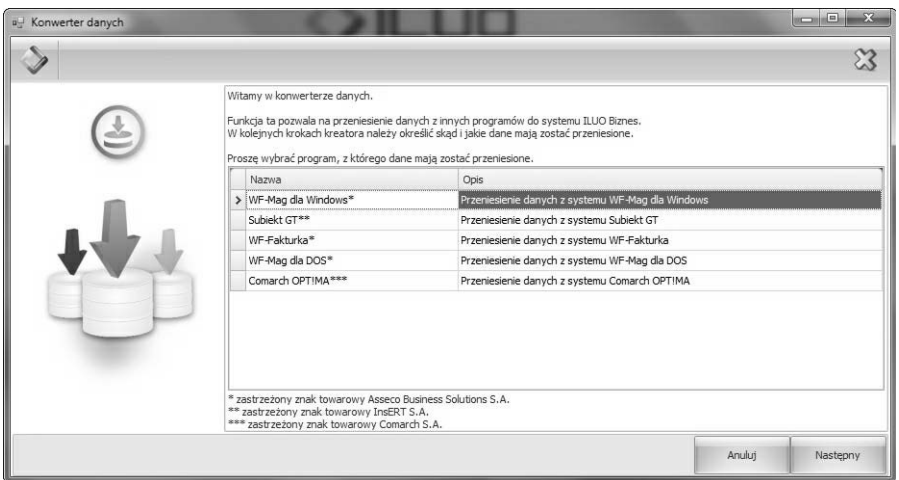

W kolejnych krokach definiujemy:

- Program, z którego chcemy przenieść dane
- Parametry dostępu do bazy danych. W zależności od wersji może to być nazwa katalogu z danymi (programy DOS) lub nazwa serwera oraz nazwa bazy z firmą (jeśli mamy do czynienia z bazami SQL)
- Określamy, jakie dane chcemy zaimportować. Dla przykładu, podajemy maksymalny możliwy aktualnie zakres importowanych danych, dostępny tylko dla niektórych systemów:
	- Kartoteka towarów i usług + kartoteki powiązane (np. grupy towarowe)
	- Kartoteka kontrahentów + kartoteki powiązane
	- Kartoteka pracowników
	- Faktury zakupu (do katalogu dokumenty archiwalne) możliwość podglądu, wystawiania korekt
	- Faktury sprzedaży (do katalogu dokumenty archiwalne)
	- Tworzenie bilansu otwarcia dla każdego z magazynów
	- Tworzenie bilansu otwarcia rozrachunków
	- Import faktur sprzedaży i zakupu (jako dokumentów archiwalnych)
- Zestaw parametrów specyficzny dla danego programu. Przykładowo, w przypadku programu WF-MAG dla Windows dodatkowo określamy:
- Firmę, którą chcemy importować (w bazie danych tego programu może być wiele firm)
- Magazyny, które chcemy zaimportować z wybranej wcześniej firmy
- Magazyn bazowy, z którego pobieramy cenniki (w programie WF-MAG, cenniki w każdym z magazynów mogą być inne).

Konwersja, w zależności od ilości danych i szybkości serwera, może zająć od kilkudziesięciu sekund do kilku godzin. Po zakończeniu konwersji możemy przejść do konfigurowania parametrów pracy – rozdział 4. Czynności wstępne.

# PODSUMOWANIE

Wierzymy, że zaprezentowane w niniejszym podręczniku informacje pozwoliły Państwu bezproblemowo przebrnąć przez pierwszą fazę pracy z programem ILUO Biznes. Niniejszy podręcznik to w istocie skrócona wersja instrukcji obsługi ILUO Biznes. Szczegółowe informacje dotyczące wszystkich funkcji realizowanych przez program znajdują się w rozszerzonej wersji instrukcji, w postaci pliku PDF. Ta wersja podręcznika dostępna jest na płycie instalacyjnej ILUO Biznes lub może zostać bezpłatnie pobrana ze strony internetowej www.iluo.pl. Dzięki temu, poza oszczędnością papieru, jesteśmy w stanie oddać w Państwa ręce najbardziej aktualną wersję instrukcji. Treść rozszerzonej instrukcji ILUO Biznes pokrywa się zasadniczo z treścią "pomocy" (ang. help) – uruchamianej w programie klawiszem *F1*.